## **Drill down features in Sage Accpac Order Entry and Inventory Control**

Sage Accpac version 5.5 order entry offers easy access to the history of the selected order and to additional inventory information for selected items.

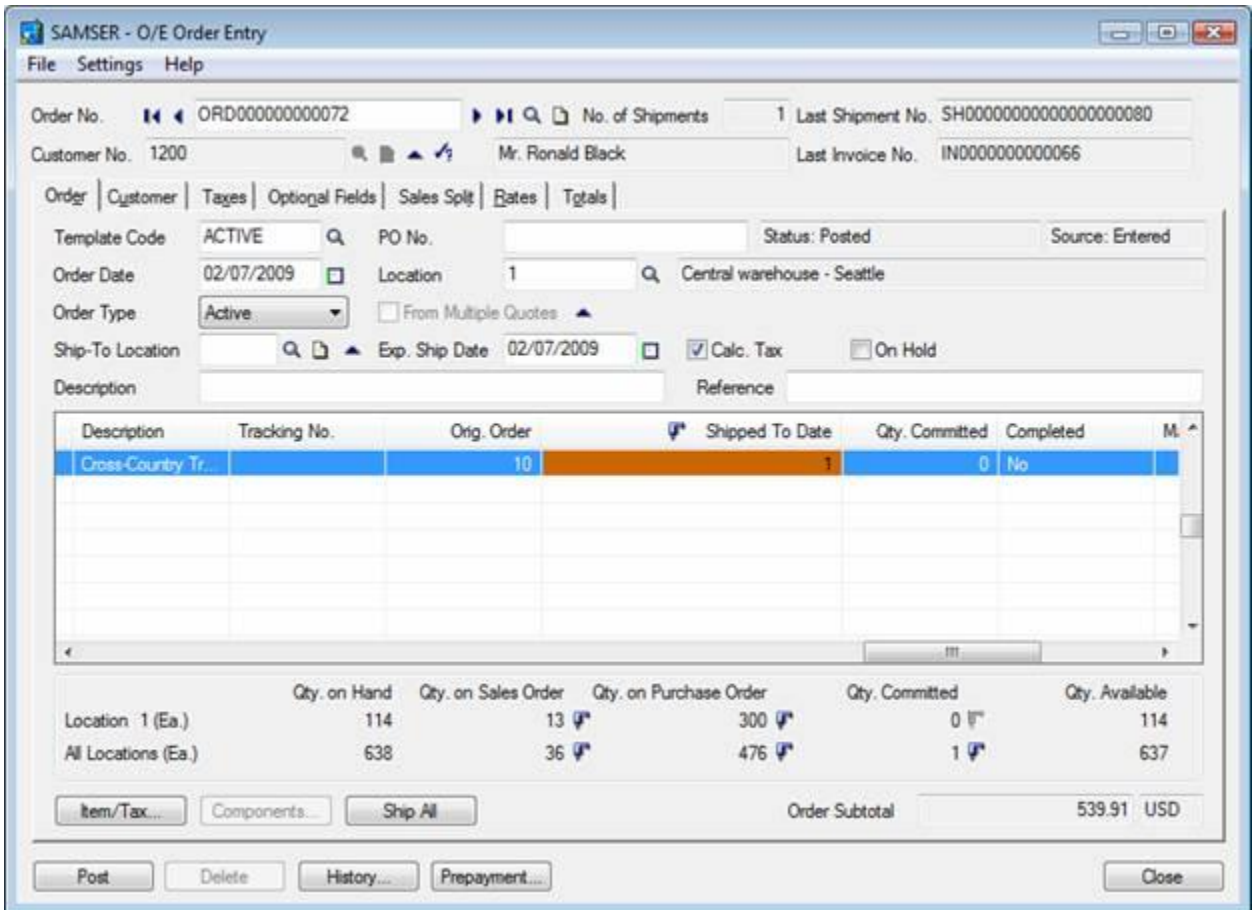

When selecting an item on the order, if you go to the "Shipped to Date" field you notice a drill icon in the header of the column. Clicking on the drill icon opens up a new screen showing all shipments and invoices related to the selected order/item.

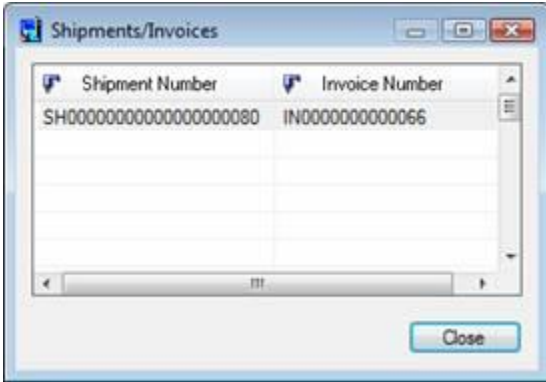

You have access to the details of these documents by using the drill icons of the shipments/invoices

Lomputer Services Ltd. Phone: 416-490-1339 Email: support@jeruzalski.ca

You also have access to inventory information for the selected item: quantity on hand, on order, on purchase order, committed and available can be seen below the details area.

Use the drill icon to get access to other orders and purchase orders that the item is on or is committed to.

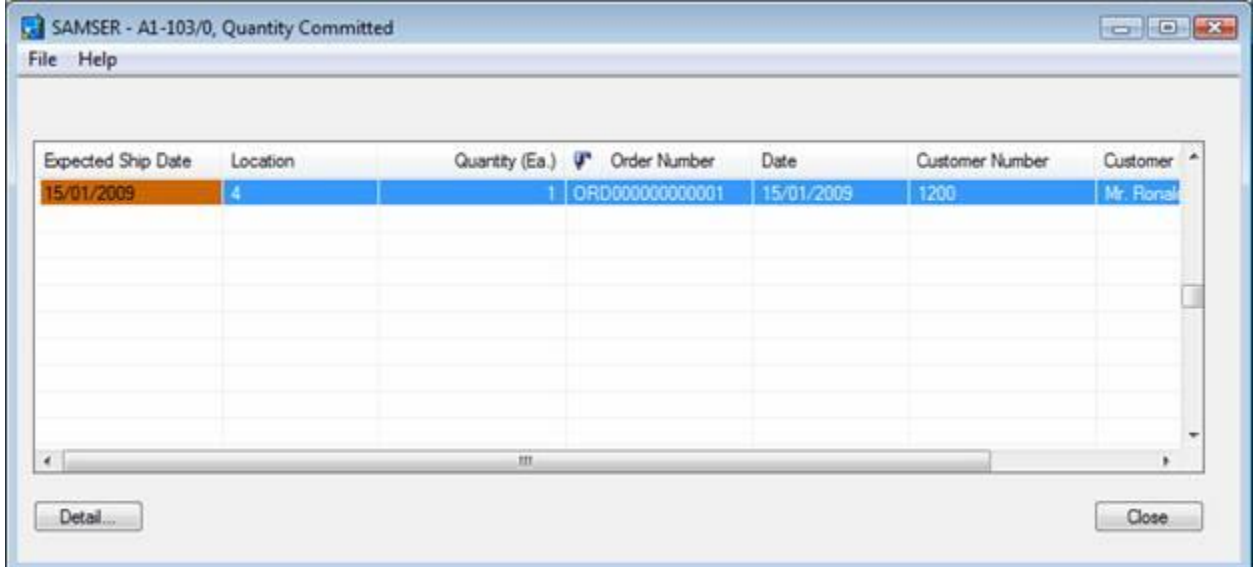

Double click on the selected document to open it.

The drill down feature enables you to make better decisions regarding your inventory such as:

- order inventory when you need it and the quantity that you need
- **shuffle committed inventory based on shipment priority**
- **\*** transfer inventory from one location to another
- easy access to expected receipts dates to help base your decisions on

## Accpac Tips and Tricks Prepared by: Jeruzalski Computer Services Ltd.

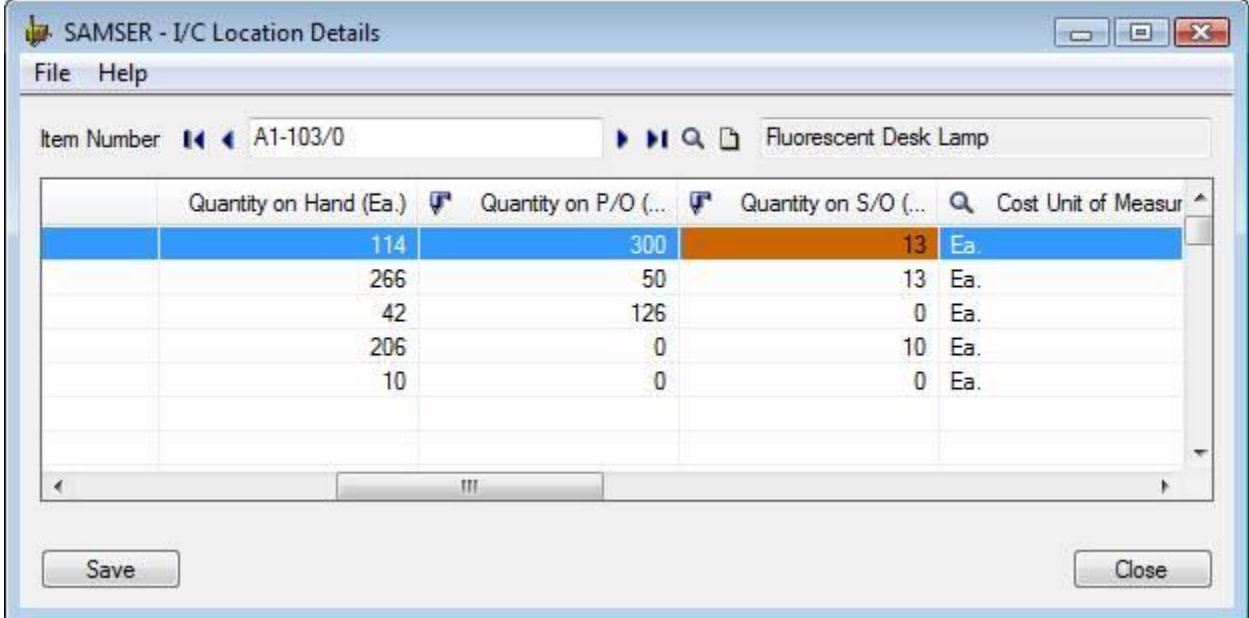

Another useful screen that now has the drill down feature is the Inventory Control /Location Details

When one of your customers asks about availability you have all the item information at your fingertips:

- Quantity on hand, on purchase order, available
- Date when you will be receiving more
- **•** Committed quantities information lets you prioritize orders easily